## HANDLEIDING KOPPELING ROMPSLOMP AAN GO2UBL

### Beverwijk, 16 juni 2020

Om gebruik te maken van go2UBL in combinatie met Rompslomp kan er eenvoudig gebruik gemaakt worden van de emailfunctionaliteit van Rompslomp.

De output van go2UBL (e-factuur + PDF) kan middels e-mail direct aangeboden worden bij Rompslomp, waarna ze binnenkomen in jouw "schoenendoos".

#### Schoenendoos e-mailadres instellen:

Log in bij Rompslomp en ga naar jouw schoenendoos. Daar klik je op de knop 'E-mail instellen' om je eigen schoendoos mailadres aan te maken.

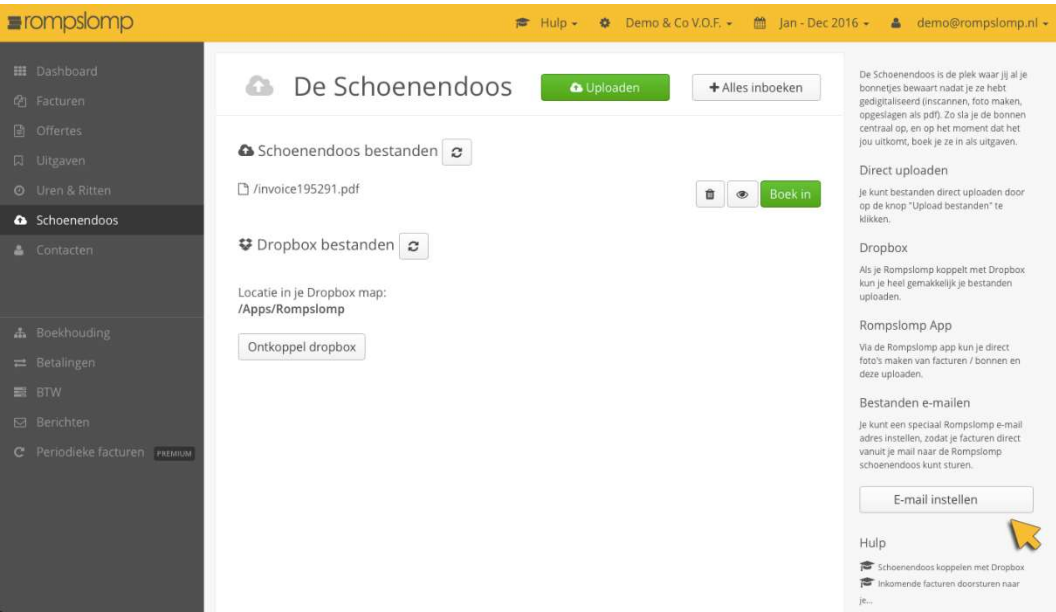

Kies een naam voor je schoenendoos e-mail (bv je bedrijfsnaam) en klik op Opslaan.

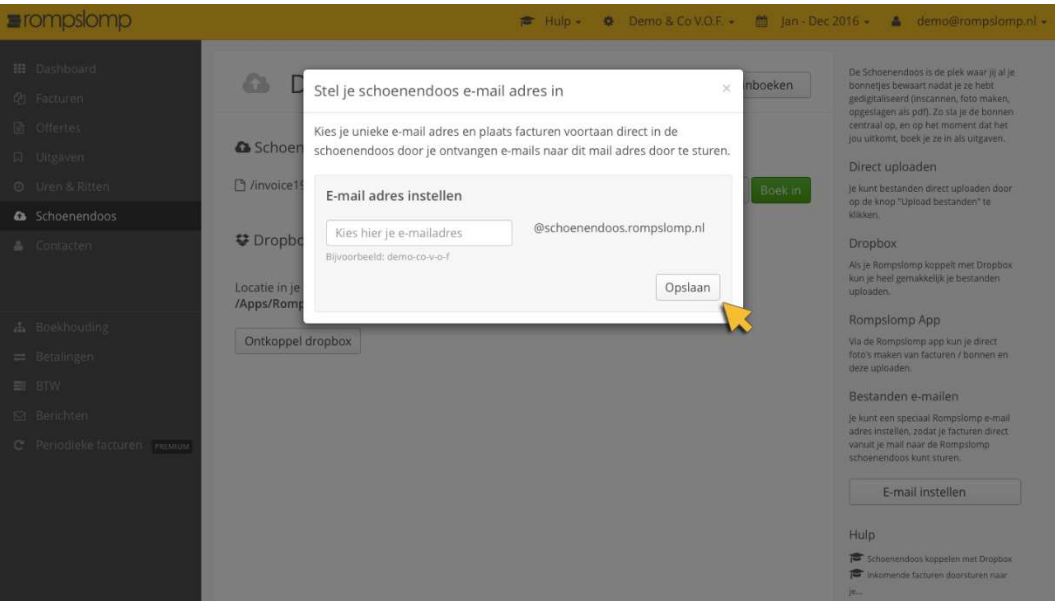

Nu kan je alle bestanden, zoals binnenkomende facturen, die je in jouw schoenendoos wilt opslaan gewoon mailen naar dit adres. De meeste e-mail programma's hebben een filterfunctie die dit voor je kunnen automatiseren.

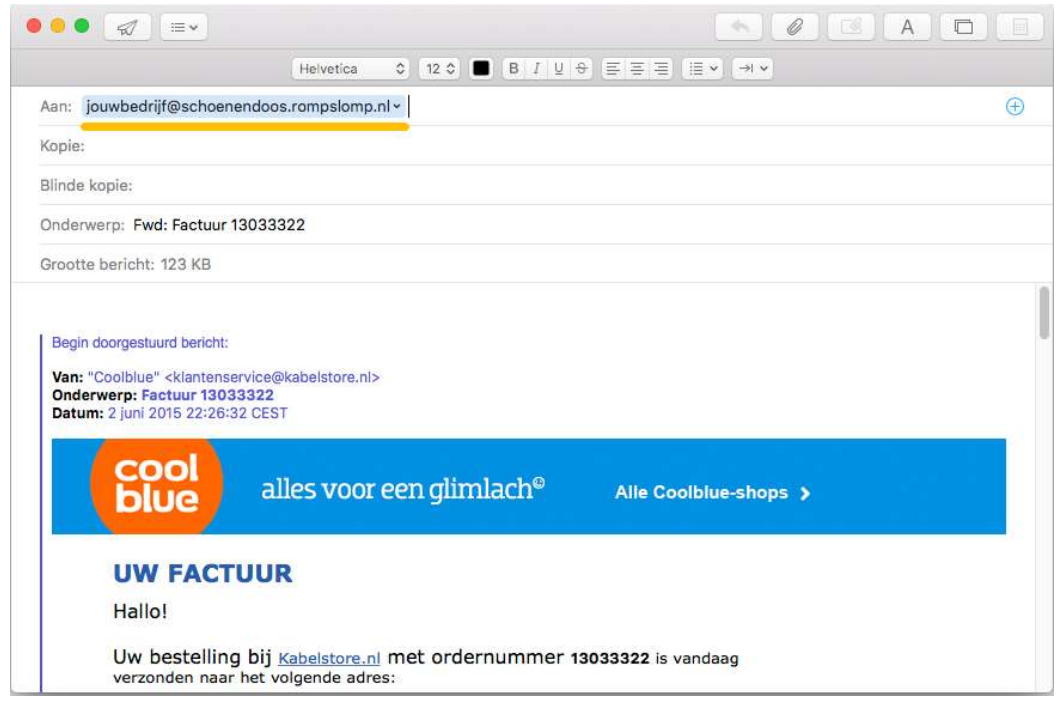

# Koppeling go2UBL aan Rompslomp

Log in bij go2UBL als Beheerder en open het betreffende bedrijf. Navigeer naar het "diepste niveau" voor het betreffende bedrijf. Je bent nu op de "klantkaart".

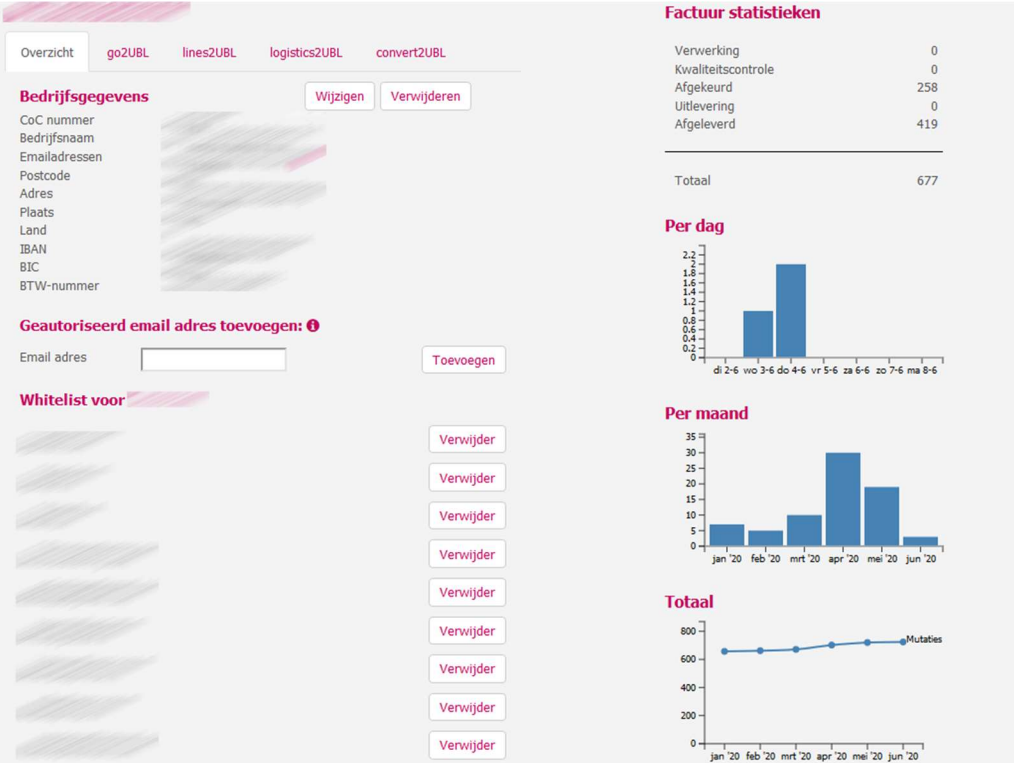

# TABBLAD - go2UBL

In dit scherm stel je de afleverinstellingen in voor inkoopdocumenten welke je herkent wilt hebben op BTW grondslagregelniveau (dus gesplitst in 0%, 9% en/of 21%).

Klik op: "Wijzigen" bij de Afleverinstellingen.

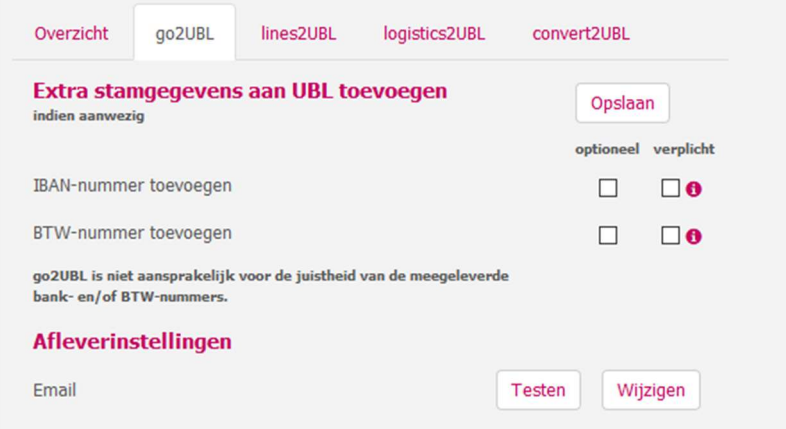

### Het volgende scherm verschijnt:

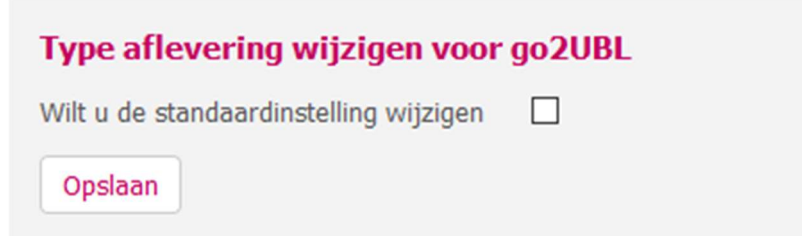

Zet een vinkje in het blokje en selecteer: Email

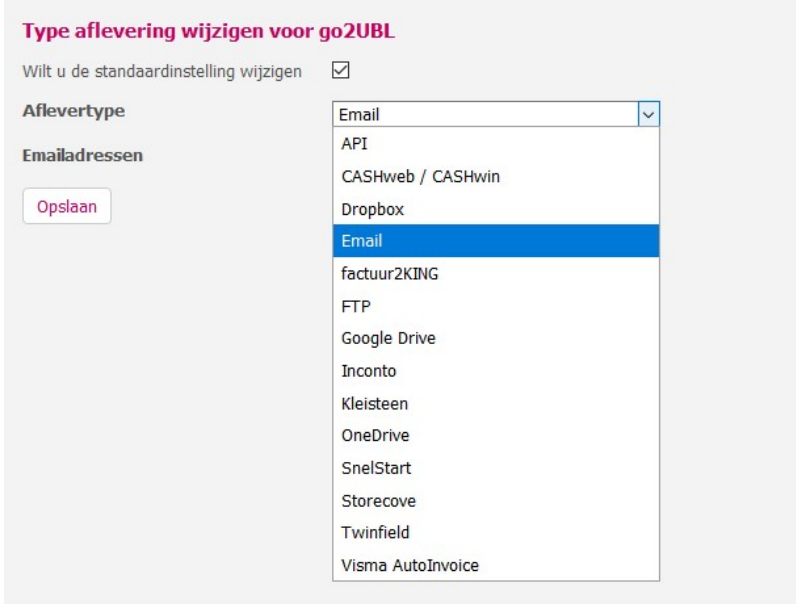

Vul nu het eerder genoteerde e-mailadres in.

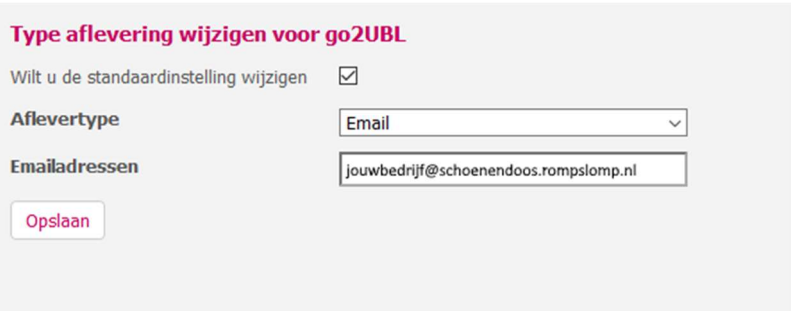

Klik op Opslaan.

Je keert terug naar het hoofdscherm van go2UBL.

De koppeling is nu gerealiseerd en alle inkoopfacturen welke vanaf nu gemaild worden aan <kvknummer klant>@go2UBL.nl zullen rechtstreeks verschijnen in Rompslomp.

 $\mathbf 0$ Wanneer je go2UBL wenst te gebruiken op regelniveau, kun je de voorgaande stappen herhalen op het tabblad: lines2UBL

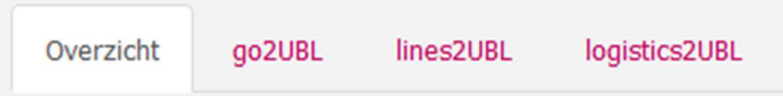